## Tutoriel Portail - Réserver un outil d'animation

## – se connecter à votre compte

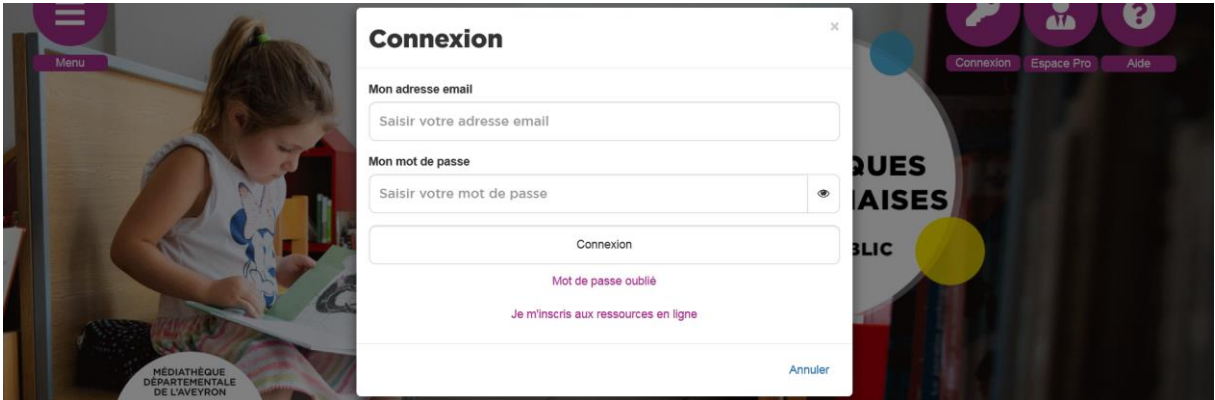

– Cliquer sur Espace pro : le bandeau en haut de page devient bleu

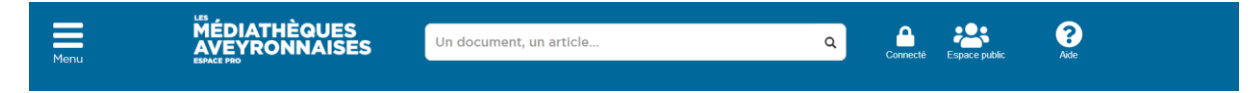

## -Déplier le menu de gauche et aller dans « action culturelle et animation »

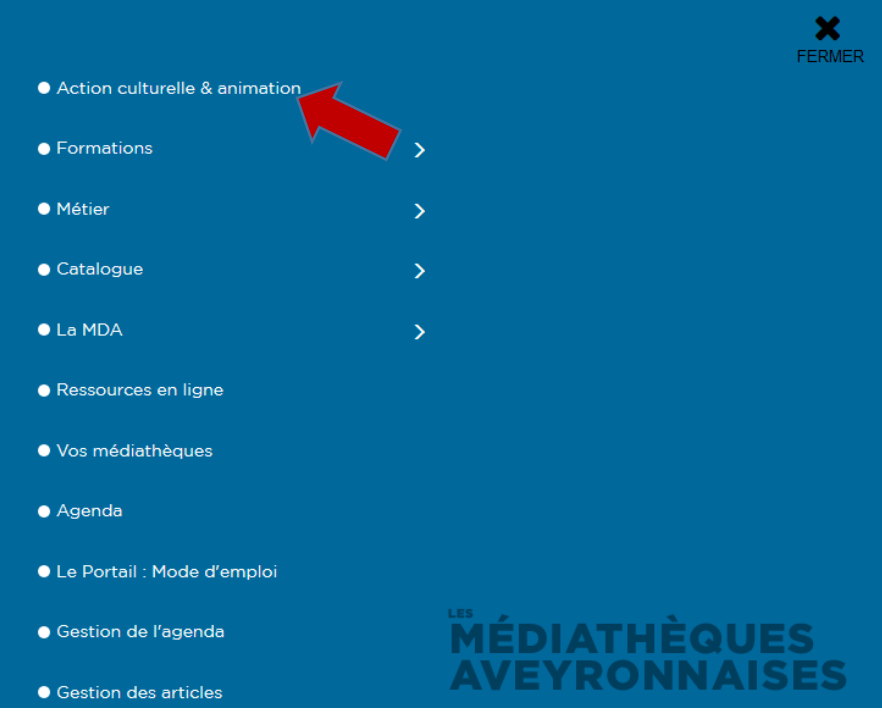

**4**-Rentrer dans la rubrique outils d'animation, à gauche :

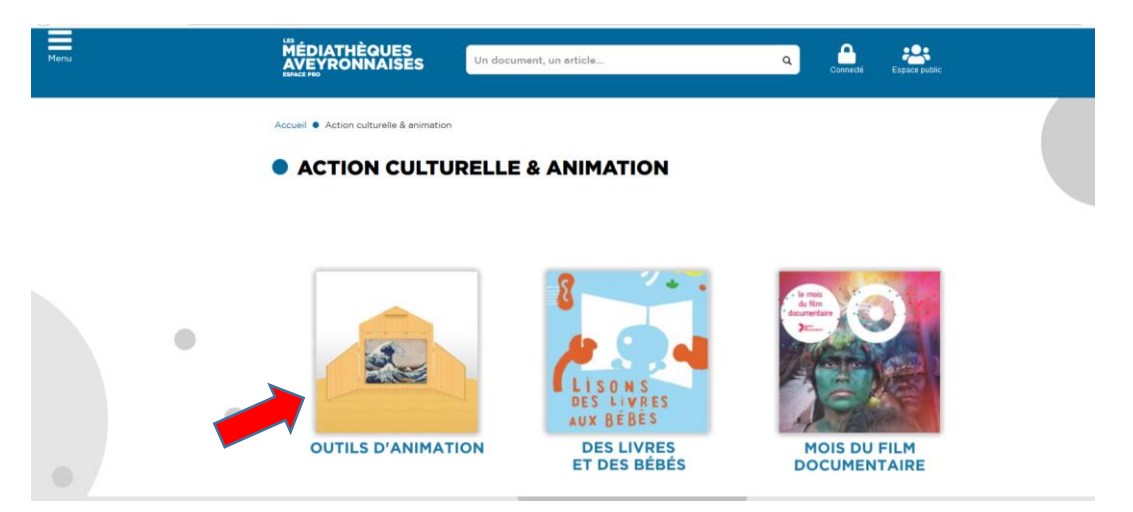

**5**-Vous trouvez sur cette page tous les types d'outils d'animation disponibles (jeux, valises de livres…) Cliquez sur le type d'outil d'animation que vous souhaitez emprunter.

Ici, on choisit un jeu :

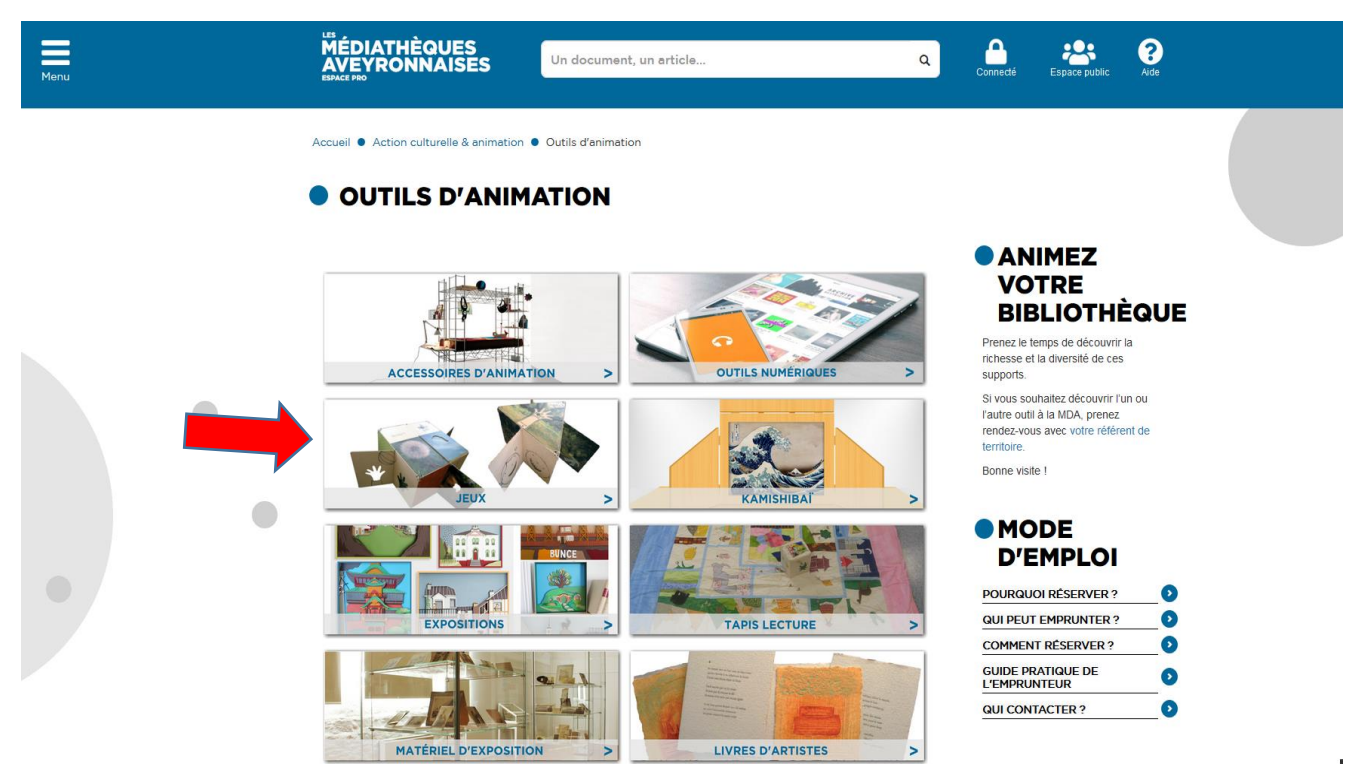

- Choisir le jeu voulu (ici, l'escape game) :

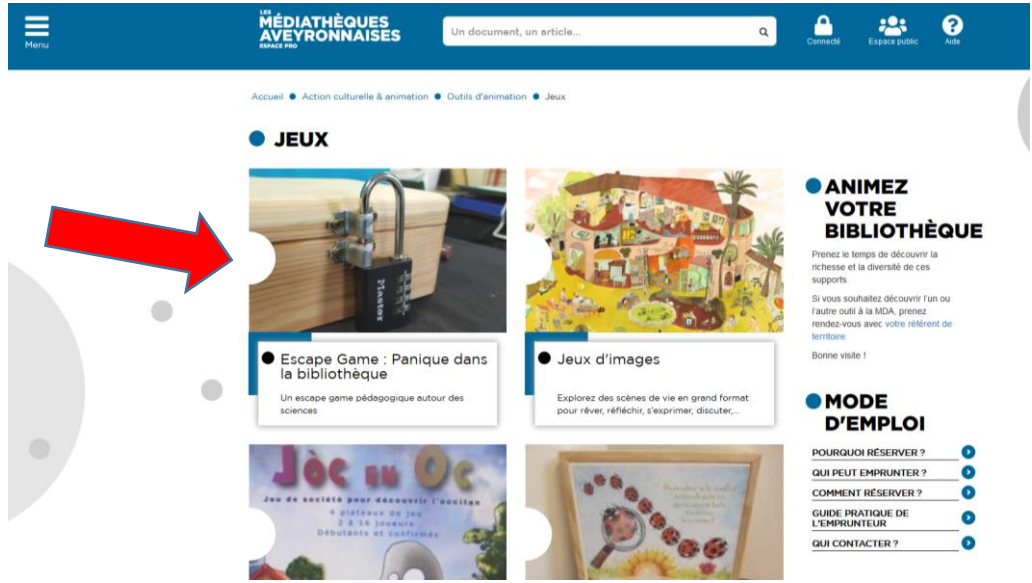

Vous arrivez sur une page contenant une description de l'outil d'animation.

-Descendre un peu sur la page et cliquer sur « calendrier de réservation » :

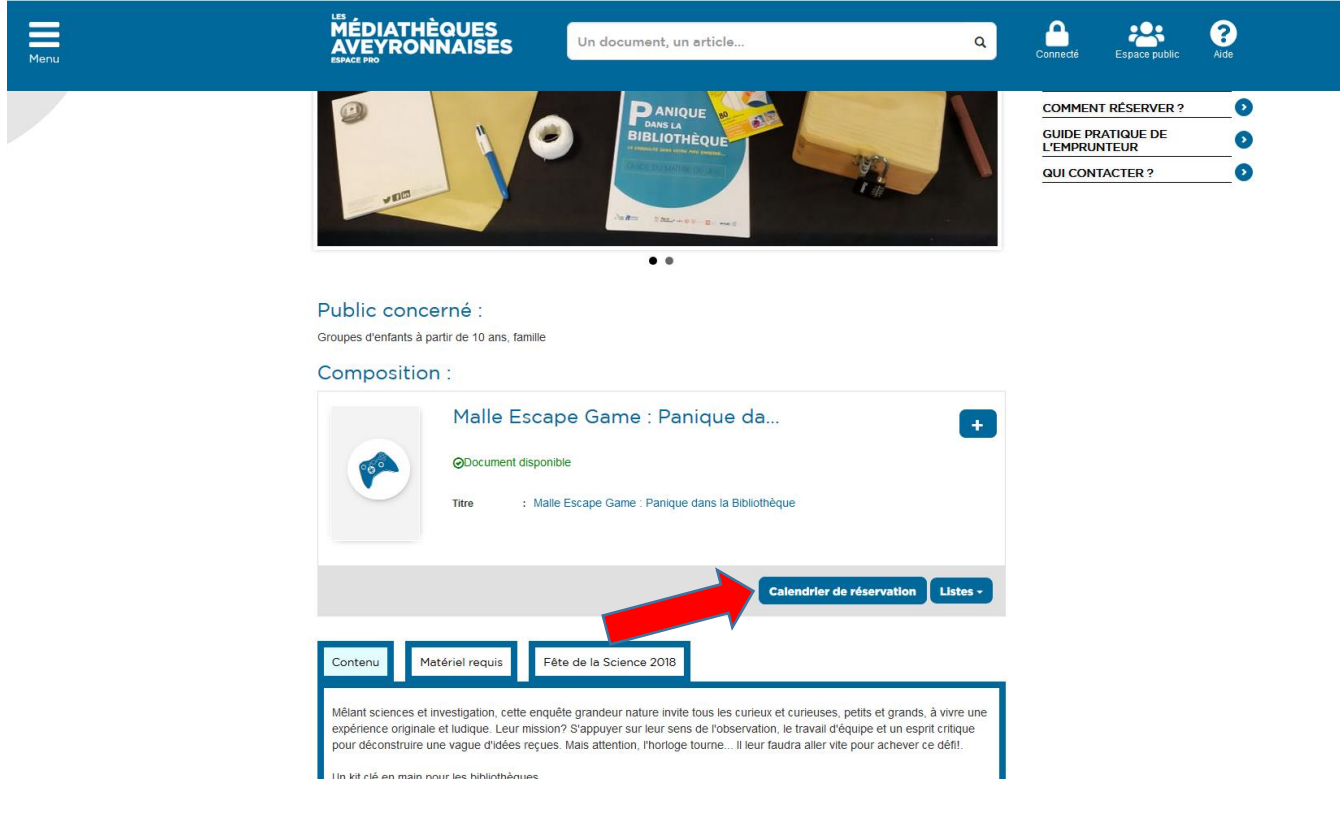

En descendant sur la page, le calendrier vous permet de voir si l'outil est déjà réservé (point vert) ou emprunté (point bleu).

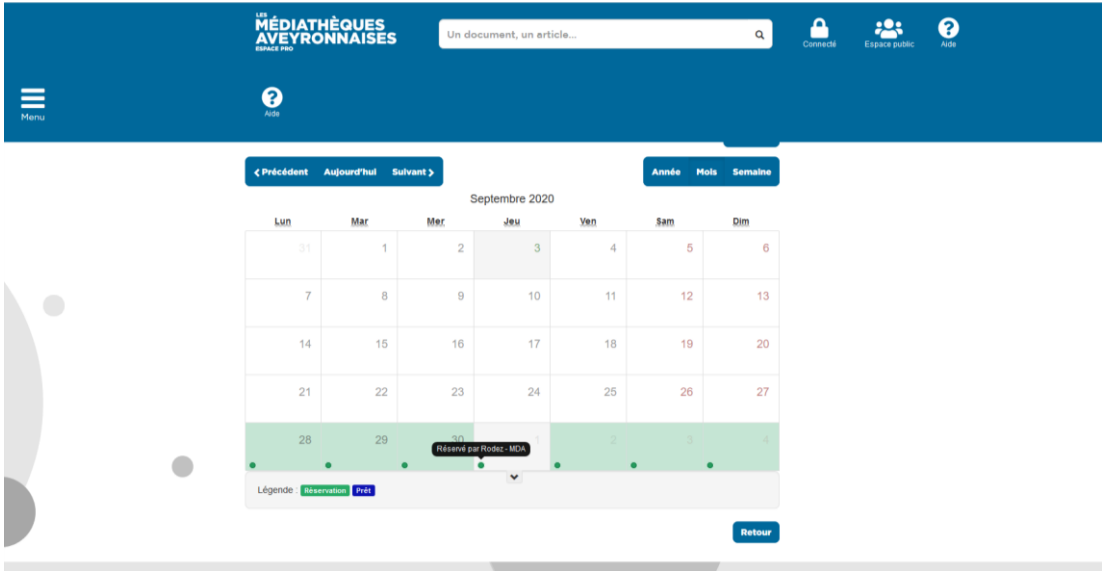

**8**- Saisir les dates de début et de fin d'emprunt souhaitées pour l'emprunt de l'outil d'animation.

Les outils sont prêtés pour une période de trois mois.

Attention, les dates doivent correspondre aux dates de passage de la navette.

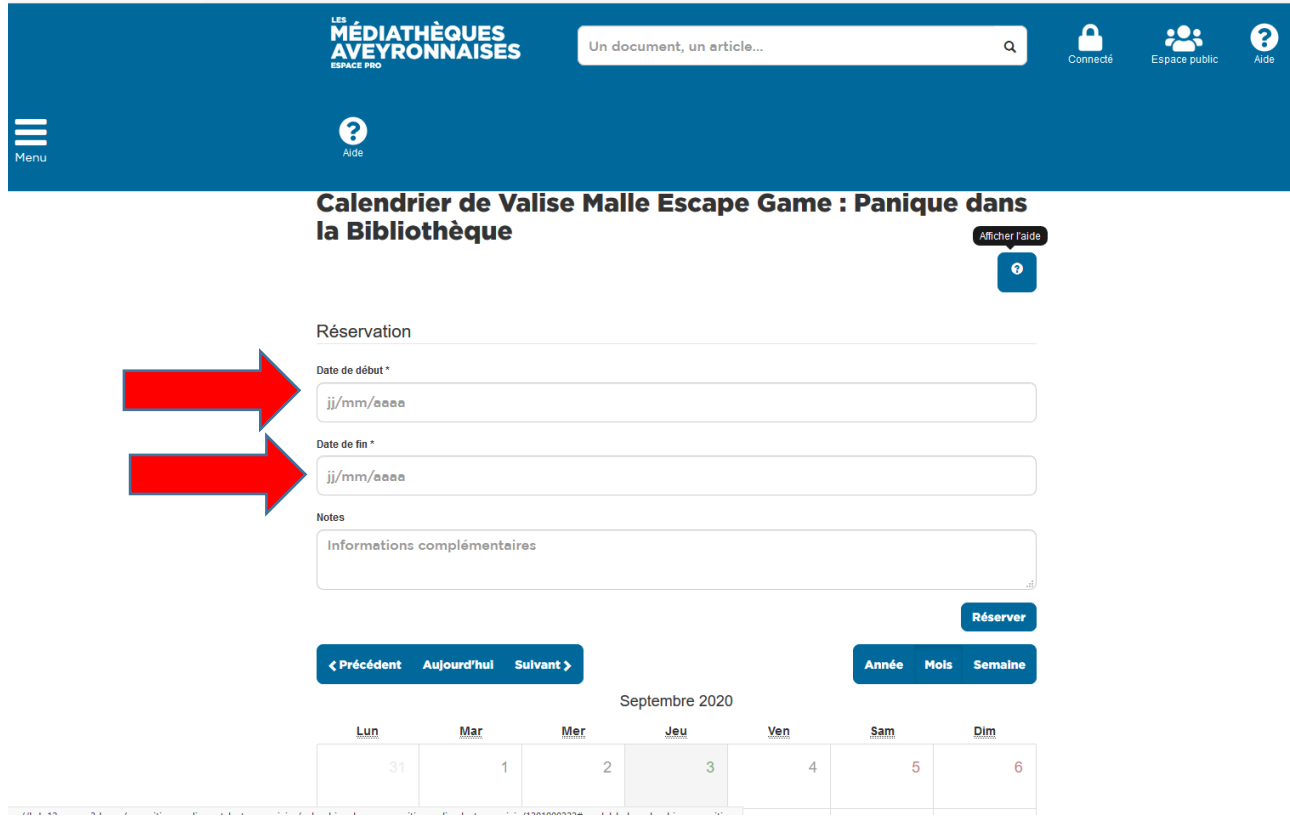

Une fois les dates de début et de fin d'emprunt souhaitées rentrées, Cliquer sur réserver :

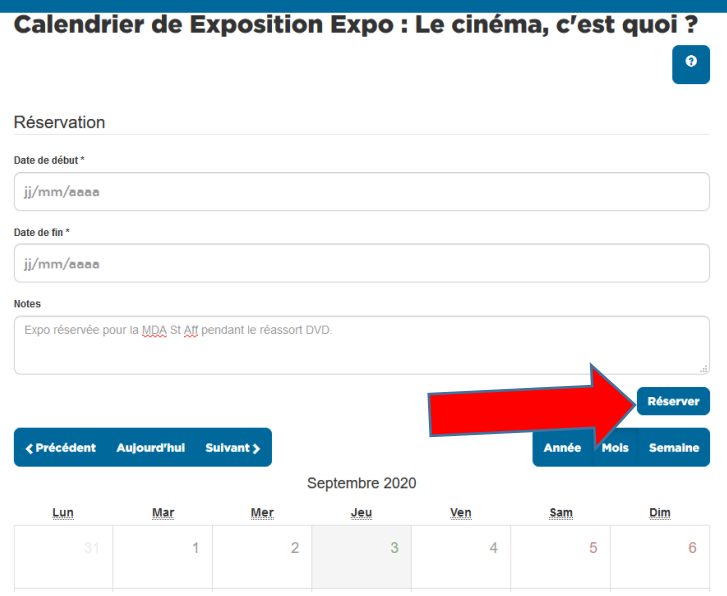

La réservation est bien prise en compte, votre réservation s'affiche dans le calendrier. Vous recevrez prochainement un mail de confirmation et l'outil d'animation vous sera livré par la navette.